# What's New in iSpring QuizMaker 8

iSpring QuizMaker 8 is a new major release introducing lots of new features.

- Recording Audio
- iSpring Audio Editor
- Improved Feedback
- Microphone Setup Wizard
- Bookmarking a Quiz Question
- Cropping Images in Quizzes
- Feedback on a Product
- iSpring Free Trial without Activation
- Open Sans Font in iSpring Players
- iSpring Viewer is now iSpring Play Enhanced Quiz Maker Interface
- Publishing to iSpring Cloud
- "Undo all actions" option in editor window • New enhanced toolbar with detailed quiz info
- Option "Do not apply penalty for unanswered questions"
- Option to display results in Points or Percentage
- · Changing fill color of radio buttons, checkboxes and hotspot markers

#### **Recording Audio**

Now, iSpring QuizMaker offers a new way to add audio to your quiz questions. You can easily record and edit your narrations directly in iSpring QuizMaker.

| ۹        |                                             | Sound     | Reco | rder |   |       | ×  |
|----------|---------------------------------------------|-----------|------|------|---|-------|----|
| Narratio | 01,22<br>on script:                         |           |      |      | × |       | =  |
| before   | ands of peop<br>even thinkin<br>he mountain | g about d |      |      |   |       |    |
|          |                                             |           |      |      |   |       |    |
|          |                                             |           | 0    | K    |   | Cance | 21 |

#### iSpring Audio Editor

The Audio Editor in iSpring QuizMaker 8.3 provides all the functionality you need to create an audio narration fast and easy: noise reduction, cutting selected segments of the clip, adjusting the volume, etc

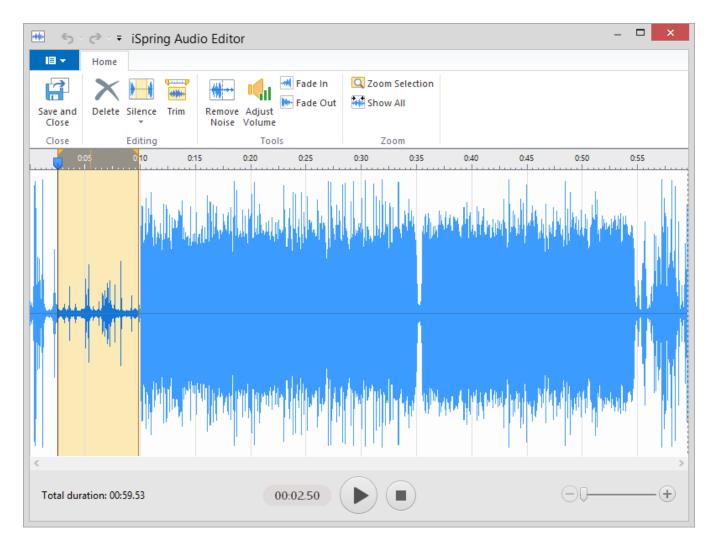

#### Improved Feedback

Now you can record audio right within the add feedback window or import pre-recorded audio files. Moreover, you can enhance your feedback with images or equations and customize the color scheme of the feedback window.

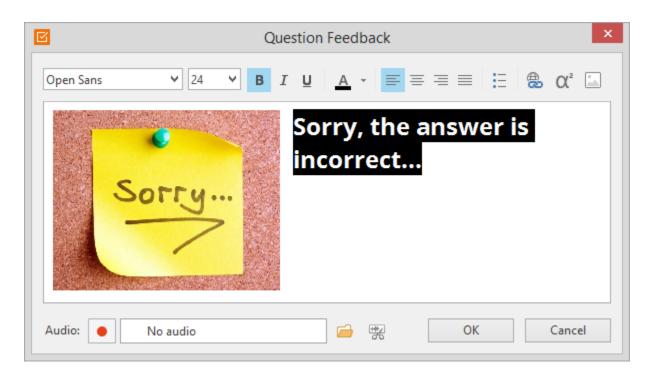

## Microphone Setup Wizard

With the new Microphone Setup Wizard, you can setup your mic and achieve the best sound when using the selected microphone type.

See more here ->

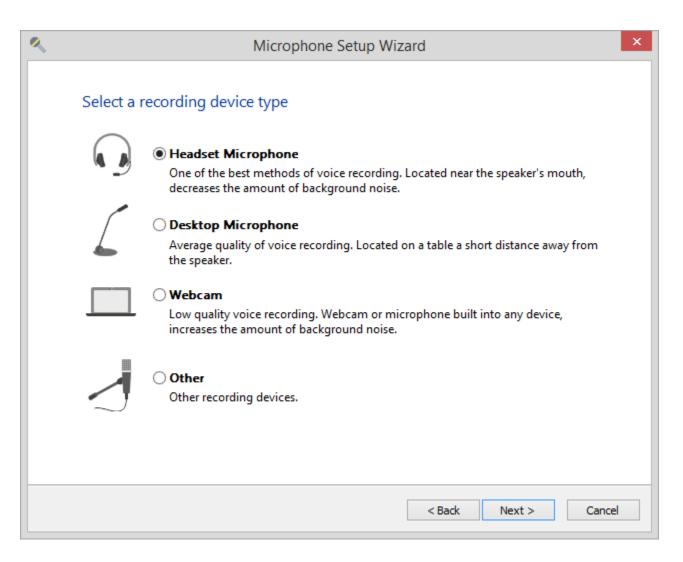

#### Bookmarking a Quiz Question

The new **Bookmark a question** feature allows users to mark certain questions in the question list when they take a quiz. There can be several reasons to bookmark a question. A student might want to go back and check the answer before submitting the entire quiz.

| estion 2    | of 12 -                                                      | Point Value: 10   Total Points: 0 ou | it of |
|-------------|--------------------------------------------------------------|--------------------------------------|-------|
| #           | Question                                                     | Poir                                 | nts   |
| 1.          | Drag the words and drop them to the appropriate places       | 10                                   |       |
| <b>▶</b> 2. | Howard Hughes stayed at the Desert Inn for so long that he   | e was asked to leave. What did 10    | D     |
| 3.          | Arrange these events of the Las Vegas history in the correct | order 10                             | b     |
| 4.          | This legendary musician performed 837 consecutive sold ou    | it shows at the Las Vegas Hilton: 10 | D     |
| 5.          | Las Vegas Boulevard, where The Strip is located, has had sev | veral names. Three of them are: 10   | C     |
| 6.          | Las Vegas casinos never use dice with rounded corners.       | 10                                   | C     |
|             |                                                              |                                      |       |
| Submi       | t All                                                        | Previous                             | lex   |

### Cropping Images in Quizzes

You can use the new cropping tool to trim an image or delete unwanted parts of an image in a quiz or book interaction. Cropping removes or masks areas of a picture by reducing the vertical and horizontal edges.

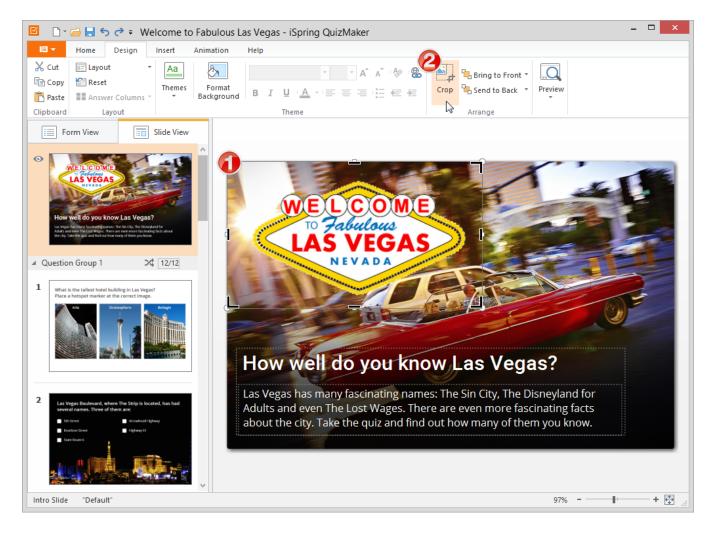

## Feedback on a Product

Leaving feedback on a product is now easier than ever. The fastest way to leave feedback is simply to click the Feedback button on the product toolbar.

#### iSpring Free Trial without Activation

Starting a free trial version of iSpring QuizMaker 8.1 doesn't require a trial key. With this update, you get faster access to all the new features of iSpring QuizMaker.

#### Open Sans Font in iSpring Players

Open Sans is now used in all iSpring presentation players, providing you with a fluent cross-platform experience. Previously, we used Arial.

## iSpring Viewer is now iSpring Play

iSpring Viewer was renamed to iSpring Play. Starting from version 8.1, anyone who has the link can view your iSpring Cloud content with iSpring Play, download your quizzes for offline viewing without the Internet connection.

#### Enhanced Quiz Maker Interface

Authoring and editing quizzes and surveys is easier than ever before, thanks to the new, enhanced interface in iSpring QuizMaker 8, part of the new all-inone e-Learning authoring toolkit, iSpring Suite 8.

Designing question slides, either one at a time or en masse, is a snap with the Slide View mode built right in alongside the Form View mode.

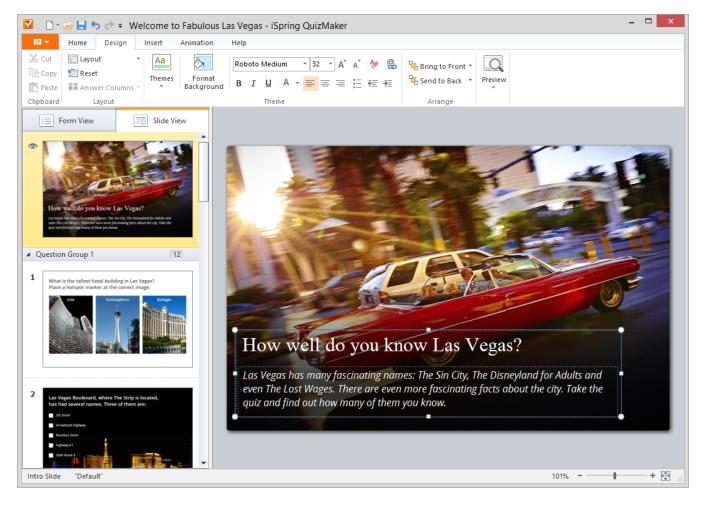

# Publishing to iSpring Cloud

Now, you can publish your quizzes directly to iSpring Cloud hosting and sharing platform with a single click from the QuizMaker interface!

| e             | Publish Quiz                                                                                                    | ×      |
|---------------|----------------------------------------------------------------------------------------------------|--------|
| iSpring Quiz  | Maker                                                                                                    |        |
| WEB           | General     Compression     Advanced       Quiz title:     Welcome to Fabulous Las Vegas                                                                                                    |        |
| iSpring Cloud | Account:     support@ispringsolutions.com (http://pro.ispringcloud.com)     V     Change       Destination folder:     Content List     Select folder                                                                                                    |        |
| iSpring Learn | Output  Combined (HTML5 + Flash)  Mobile (HTML5)  Desktop (Flash)                                                                                                    |        |
| S LMS         | All in one Flash file     Executable (EXE)                                                                                                    |        |
| Word          | Dip output       How well do you know Las Vegas?         Las Vegas has many fascinating names: The Sin City. The Disregland for Adults and even The Last Wages. There are even more fascinating facts about the city. Take the quit and find out how many of them you know. |        |
|               | Upload source files ()                                                                                                    |        |
|               | Publish                                                                                                    | Cancel |

# "Undo all actions" option in editor window

Any edits you make can be undone and redone by using either Quick Access menu or keyboard shortcuts CTRL+Z and CTRL+Y.

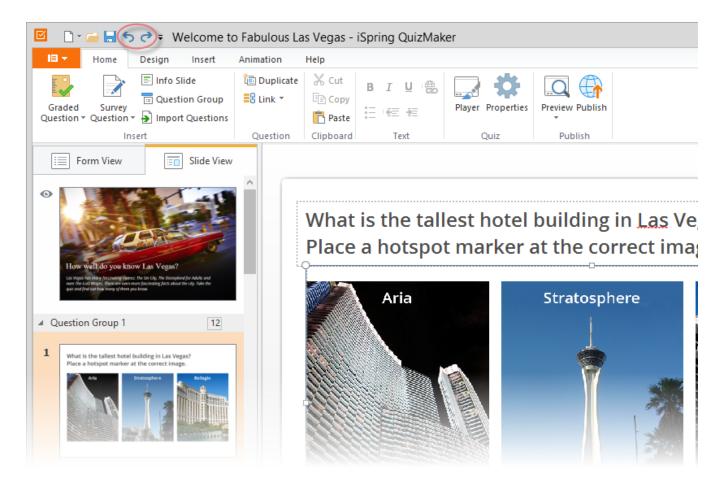

#### New enhanced toolbar with detailed quiz info

The enhances status bar at the bottom of the Quiz Maker Editor displays essential info about the selected slides. Moreover, you can zoom in and out of the slide area using the slider in Slide View mode.

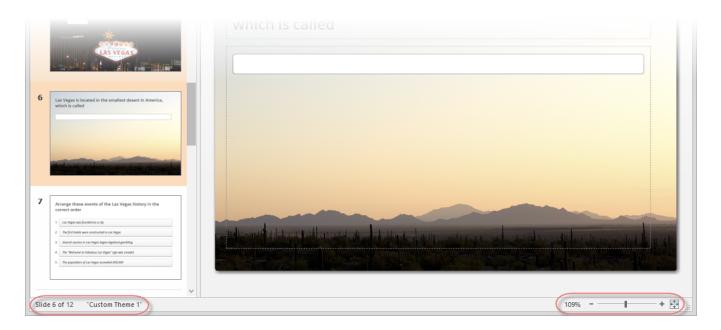

Option "Do not apply penalty for unanswered questions"

The name of the option speaks for itself. There will be no penalty for leaving a question unanswered. On the other hand, a penalty can be still applied for incorrect answers.

| \$                                                | Quiz Properties ×                                                                                                    |
|---------------------------------------------------|----------------------------------------------------------------------------------------------------|
| Quiz type:      Graded                            | ) Survey                                                                                                    |
| Main<br>Navigation<br>Question Defaults<br>Result | Question Options         Points:       1         Points:       1         Point:       1         Point:       1         Provide feedback for graded questions         When the answer is correct:       Apply to All         When the answer is incorrect:       Apply to All         When the answer is partially correct:       Apply to All         When the answer is partially correct:       Apply to All |
|                                                   | OK Cancel                                                                                                    |

#### Option to display results in Points or Percentage

With this new option, you can choose how you want to display results on the final slide: points and/or percentages.

| ¢                                                                | Quiz Properties ×                                                                                                    |
|------------------------------------------------------------------|----------------------------------------------------------------------------------------------------|
| Quiz type:                                                       | Survey                                                                                                    |
| Main         Navigation         Question Defaults         Result | Main Properties   Quiz title:   Velcome to Fabulous Lass Vegas   Quiz size:   Default 4:3   720   x 540   pixels   Passing Score:   Passing score:   50   %   Percentages and Points   Display results:   Percentages and Points   Percentages and Points   Percentages   Points   Time limit:   3   mins   0   secs   Puiz Taker Info  Ask for quiz taker information Customize |
|                                                                  | OK Cancel                                                                                                    |

# Changing fill color of radio buttons, checkboxes and hotspot markers

If you'd like to use custom fill color for radio button and check box controls, select a new color in the Player Color Settings. Additionally, you can select a custom fill color for hotspot markers.

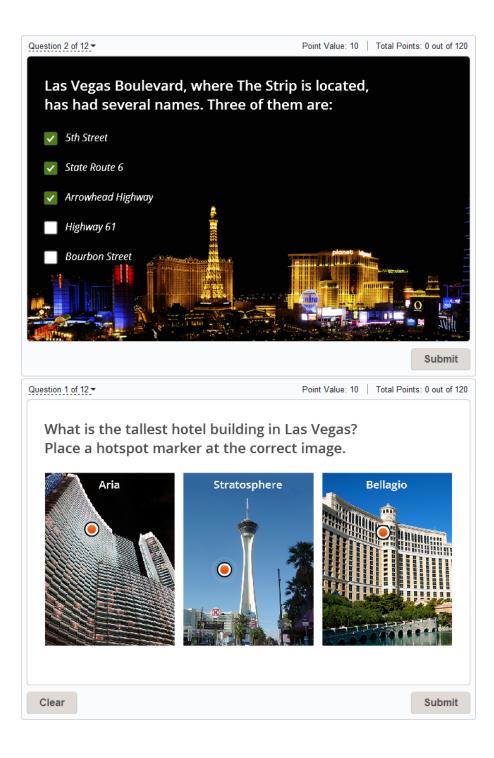